Scanner **HP** Scanjet 4600 da série transparente

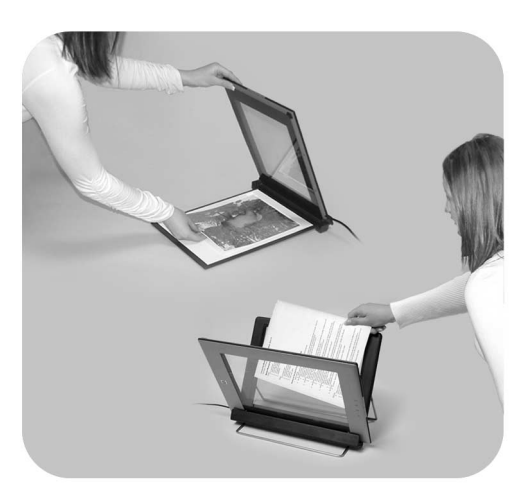

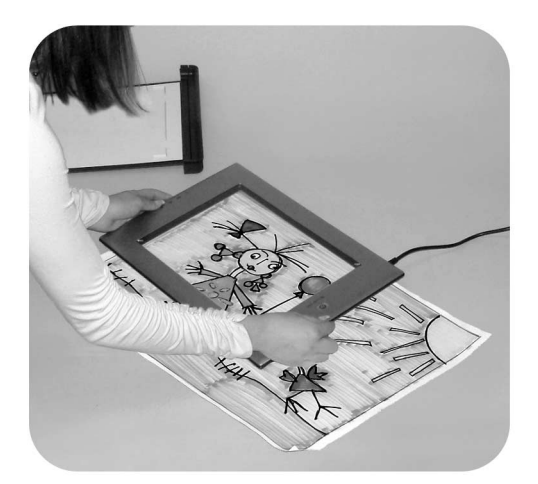

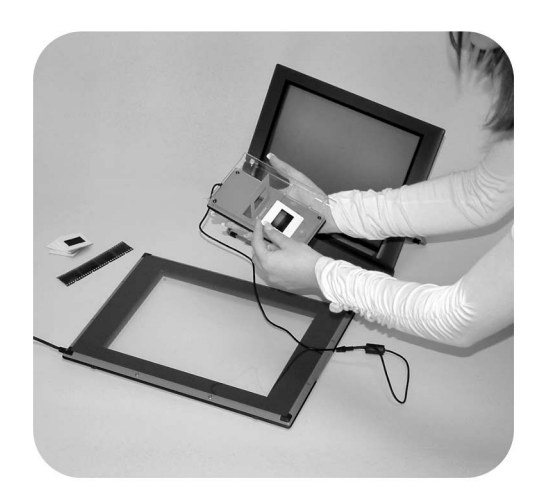

## Manual do usuário

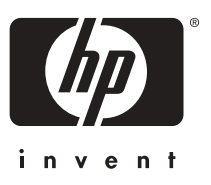

Scanner HP Scanjet série 4600

**Manual do usuário**

#### **Informações legais**

#### **Copyright e licença**

©2004 Copyright Hewlett-Packard Development Company, L.P.

A reprodução, adaptação ou tradução sem permissão prévia por escrito é proibida, exceto sob as formas permitidas pelas leis de direitos autorais.

As informações aqui contidas estão sujeitas a alteração sem aviso prévio. As únicas garantias para produtos e serviços HP são aquelas estabelecidas nas declarações de garantia expressa que acompanham tais produtos e serviços. Nenhuma informação aqui contida deve ser interpretada como garantia adicional. A HP não se responsabiliza por omissões nem por erros técnicos ou editoriais aqui contidos.

#### **Créditos de marcas comerciais**

Energy Star  $\ell$ nergy  $\leq$  é uma marca de serviço registrada da Environmental Protection Agency dos Estados Unidos.

Microsoft e Windows são marcas comerciais registradas da Microsoft Corporation. Todos os outros nomes de produtos aqui mencionados são marcas registradas de suas respectivas empresas.

## **Conteúdo**

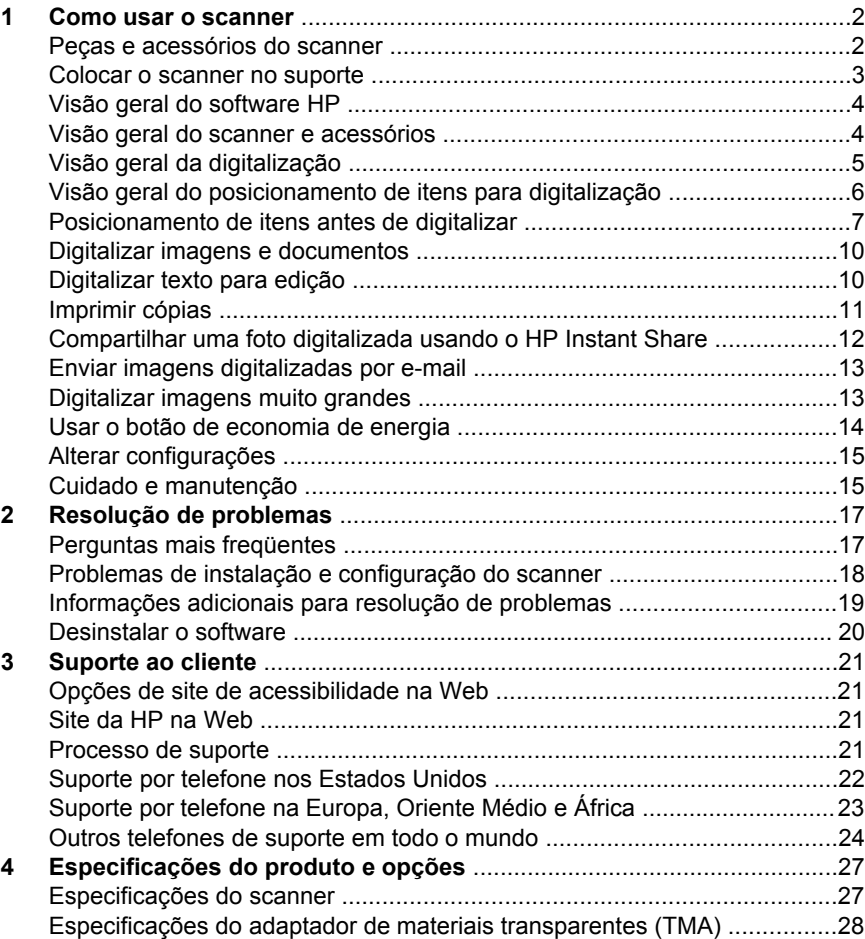

## <span id="page-5-0"></span>**1 Como usar o scanner**

Este manual descreve a operação do scanner HP Scanjet 4600 série transparente, a maneira de usar o scanner, o suporte ao cliente e a resolução de problemas de instalação. Para obter os procedimentos de instalação, consulte o Pôster de instalação. Para obter os procedimentos do software de digitalização, consulte a ajuda na tela do software HP Image Zone.

Esta seção apresenta uma visão geral do scanner e informações sobre como usar e cuidar do scanner.

**Nota Se você tiver instalado o software HP para Windows do CD 2**, os nomes de software na documentação serão diferentes dos que foram instalados: **1**) Seu software se chama Foto e imagem HP, em vez de HP Image Zone; **2**) Seu software de gerenciamento de fotos se chama Galeria de foto e imagem HP, em vez de HP Image Zone. Podem haver outras diferenças de terminologia entre o software que você instalou e a documentação.

### **Peças e acessórios do scanner**

O scanner HP Scanjet série 4600 vem com as seguintes partes/peças:

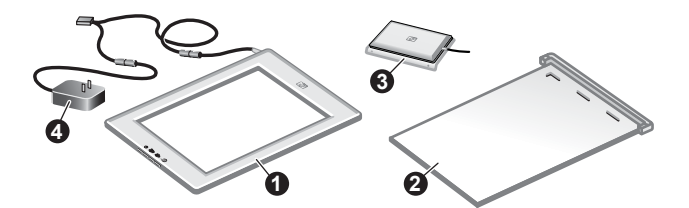

#### **Scanner HP Scanjet 4600/4630**

- 1 Scanner
- 2 Suporte horizontal com dobradiça para apoiar o scanner. Usado para posicionar e segurar itens a serem digitalizados.
- 3 Adaptador de materiais transparentes (TMA) opcional para digitalização de slides e negativos de 35 mm.
- 4 Fonte de alimentação

<span id="page-6-0"></span>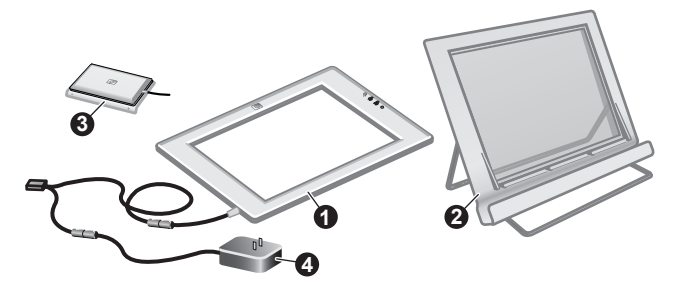

#### **Scanner HP Scanjet 4650/4670**

- 1 Scanner
- 2 Suporte vertical, com pernas dobráveis para armazenamento. Usado para posicionar e segurar itens a serem digitalizados.
- 3 Adaptador de materiais transparentes (TMA) opcional para digitalização de slides e negativos de 35 mm.
- 4 Fonte de alimentação

### **Colocar o scanner no suporte**

**Nota** O suporte pode ser usado para fixar o scanner na posição, posicionar itens a serem digitalizados e oferecer uma superfície plana sobre a qual digitalizar. O suporte não é necessário para a digitalização.

#### **Coloque o scanner no suporte horizontal (HP Scanjet 4600/4630)**

- 1 Coloque o suporte horizontal em uma superfície plana. Verifique se a dobradiça do suporte está virada para a frente.
- 2 Posicione o scanner no suporte, com o lado de visualização (moldura clara) voltado para cima  $(\overline{\mathcal{B}_{\text{max}}})$ , em contato com a dobradiça. Os botões ficam virados para o lado oposto da dobradiça. O cabo sai do scanner ao lado da dobradiça.

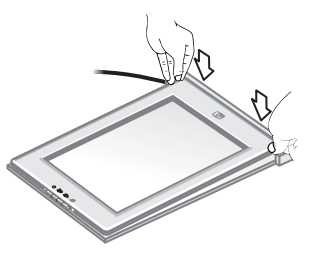

3 Pressione a parte posterior do scanner até que se encaixe na dobradiça.

#### **Coloque o scanner no suporte vertical (HP Scanjet 4650/4670)**

- 1 Verifique se ambas as pernas estão totalmente desdobradas antes de colocar o scanner no suporte. Isso assegura a estabilidade do suporte. Abra as pernas do suporte, girando-as no local.
	- a Abra primeiro o suporte traseiro. Você deverá ouvir o som de encaixe que indica que ele está totalmente aberto.
	- b Gire o suporte dianteiro, de trás para a frente, até que ele se encaixe no lugar com um clique.

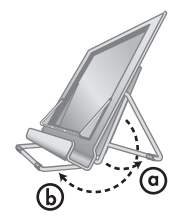

- <span id="page-7-0"></span>2 Coloque o suporte em uma superfície plana.
- 3 Posicione o scanner no suporte, com o lado de visualização (moldura clara) virado para você. Os botões estarão à direita do scanner. O cabo sai pela parte inferior esquerda do scanner.
- 4 Para alinhar o scanner no suporte, deslize o scanner de um lado para o outro no suporte até que esteja firme.

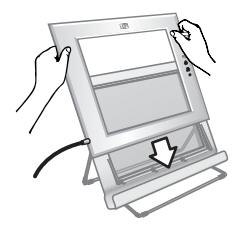

### **Visão geral do software HP**

- O software Diretivo HP oferece fácil acesso aos aplicativos de software, às configurações padrão, ao status e à ajuda na tela para o seu dispositivo HP. Usando o Diretivo HP, você pode digitalizar vários tipos de originais (imagens, slides, negativos e documentos), fazer cópias, exibir e imprimir imagens, ir para o site HP Shopping e atualizar o software HP.
- O software HP Image Zone fornece ferramentas para gerenciar fotos, imagens digitalizadas e clipes de vídeo. Você pode editar e imprimir facilmente as imagens, usá-las em vários projetos e compartilhá-las com a família e os amigos.
- Usando o software Digitalização HP, você pode digitalizar itens como fotos, slides, negativos e documentos e salvá-los ou enviá-los ao destino de sua escolha (como um aplicativo de software ou um arquivo). O software permite visualizar as imagens antes da digitalização final. Durante a visualização, você pode ajustar a imagem para obter o efeito final desejado. O software também permite definir as configurações de digitalização.
- O software Cópia HP envia as imagens digitalizadas diretamente à impressora.

Para obter mais informações sobre o software HP, consulte a ajuda na tela do Diretivo HP. Para acessar a ajuda na tela do software Diretivo HP:

- 1 Execute uma das seguintes ações:
	- a Na área de trabalho do Windows, clique duas vezes no ícone **Diretivo HP** (*圖*).
	- b Na bandeja do sistema, à direita da barra de tarefas do Windows, clique duas vezes no ícone do **Monitor de imagem digital HP**.
	- c Na barra de tarefas, clique em **Iniciar**, aponte para **Programas** ou **Todos os programas**, aponte para **HP** e clique em **Diretivo**.
- 2 Se você tiver instalado mais de um dispositivo HP, clique em um deles na lista **Selecionar dispositivo**.

O Diretivo HP exibe somente os botões que são adequados para o dispositivo selecionado.

3 Clique no botão **Ajuda**.

### **Visão geral do scanner e acessórios**

Esta seção apresenta uma visão geral do scanner e do adaptador de materiais transparentes (TMA).

<span id="page-8-0"></span>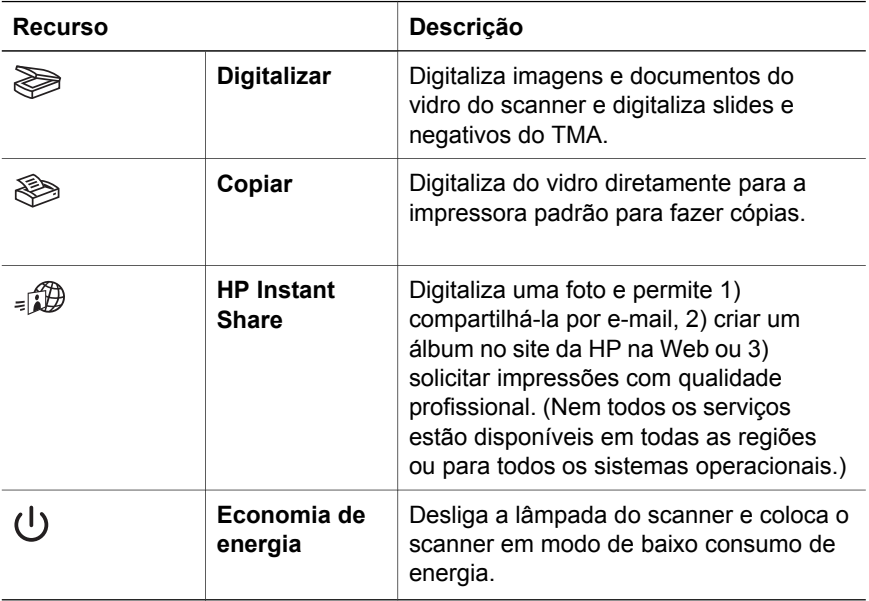

#### **Adaptador de materiais transparentes (TMA)**

Você pode usar o adaptador de materiais transparentes (TMA) para digitalizar slides e negativos de 35 mm.

Para obter informações sobre o TMA, consulte "Digitalizar slides e negativos", na ajuda na tela do HP Scanjet série 4600.

### **Visão geral da digitalização**

- **Nota** Usuários de Macintosh: consultem a Ajuda do HP Image Zone para obter ajuda na tela com informações sobre os procedimentos de digitalização.
- **Dica** Normalmente, a alta resolução só é necessária para aumentar o tamanho de imagens muito pequenas (por exemplo, digitalizar imagens do tamanho de selos ou slides em cores ou negativos de 35 mm para aumentar para o tamanho A4). Na maioria dos casos, para obter digitalizações melhores, ajuste a resolução da digitalização para uma resolução adequada para o uso pretendido da imagem. Digitalizar em uma resolução maior do que o necessário apenas aumenta o tamanho do arquivo, reduz a velocidade de impressão e, em alguns casos, impossibilita a impressão da imagem em certas impressoras. Para obter mais informações, abra o software Diretivo HP, selecione seu scanner na lista **Selecionar dispositivo**, clique em **Ajuda** e, na ajuda na tela do software **HP Imagem Zone**, consulte a ajuda na tela do scanner HP Scanjet.

Você pode começar a digitalizar de uma dessas três formas:

● **Digitalizar usando os botões do scanner**

<span id="page-9-0"></span>Os botões do scanner fornecem atalhos para funções de digitalização freqüentemente usadas, como a digitalização de imagens, slides, negativos e documentos. Consulte [Visão geral do scanner e acessórios.](#page-7-0)

#### ● **Digitalizar usando o software Diretivo HP**

Digitalize usando o software Diretivo HP se quiser ter mais controle sobre a digitalização, como quando desejar visualizar a imagem antes da digitalização final.

Para iniciar o software Diretivo HP, clique duas vezes no ícone **Diretivo HP** (**@**) na área de trabalho. Será exibida a janela do **Diretivo HP**. Nessa janela, você pode digitalizar, exibir ou imprimir imagens, usar a ajuda na tela e muito mais.

Se o ícone do **Diretivo HP** (@) não estiver na área de trabalho, no menu **Iniciar**, aponte para **Programas** ou **Todos os programas**, aponte para **HP** e clique em **Diretivo HP**.

#### ● **Digitalizar usando outros aplicativos**

Você pode trazer uma imagem diretamente para um arquivo aberto em outro aplicativo se este for compatível com TWAIN ou WIA. Geralmente, o aplicativo é compatível quando possui um comando como **Obter**, **Digitalizar** ou **Importar novo objeto**. Se você não tiver certeza se o aplicativo é compatível ou qual é a opção, consulte a documentação do aplicativo.

### **Visão geral do posicionamento de itens para digitalização**

Devido ao design exclusivo do scanner HP Scanjet série 4600, esta seção descreve como posicionar diferentes tipos de itens no scanner.

#### **Lado de digitalização e lado de visualização**

**Lado de digitalização** ( ): O lado de digitalização tem uma moldura escura ao redor do vidro, que está sempre voltada para o item que está sendo digitalizado. O foco de iluminação da lâmpada do scanner passa por essa área durante a digitalização. Mantenha o lado de digitalização limpo.

**Lado de visualização** ( ): O lado de visualização tem uma moldura clara ao redor do vidro, que mostra o logotipo HP e o nome do produto. Você pode ver o item a ser digitalizado virado para cima através do vidro ao olhar para o lado de visualização. O foco de iluminação da

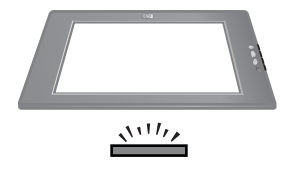

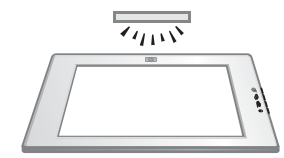

lâmpada do scanner fica virado para o lado oposto durante a digitalização. Marcas de dedo e poeira no lado de visualização não afetam a qualidade da digitalização.

#### <span id="page-10-0"></span>**Posicionar o item virado para baixo e para cima**

É possível escolher entre duas posições para digitalizar imagens e documentos: com o item virado para baixo ou com o item virado para cima.

#### **Posicione o item virado para baixo**

Para digitalizar um item virado para baixo, remova o scanner do suporte e coloque-o em uma superfície plana, com o lado de digitalização (moldura escura) para cima ( $\frac{1}{2}$ . Coloque o lado impresso do item (por exemplo, um livro) voltado para o vidro.

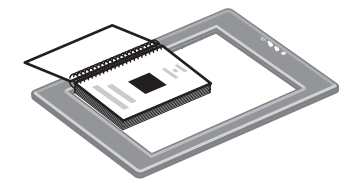

**Dica** A área com a moldura escura fica sempre voltada para o item que está sendo digitalizado.

#### **Posicione o item virado para cima**

Para digitalizar um item virado para cima, posicione o lado de visualização (moldura clara) para cima ( $\sqrt{2}$ ) no item. É possível ver a imagem ou texto através do vidro do scanner. Veja alguns exemplos:

- Com o scanner no suporte, digitalize um único documento ou foto.
- Com o scanner fora do suporte, digitalize uma foto colocada sobre a mesa.
- Com o scanner fora do suporte, digitalize um item que seja maior que o vidro de digitalização.
- Com o scanner fora do suporte, digitalize uma foto pendurada na parede.

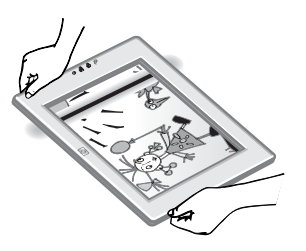

- **Nota** Quando digitalizar itens na parede, você deverá operar o scanner na orientação Paisagem (horizontal).
- **Dica** A área de digitalização é aquela que é visível através do vidro, contornada pela moldura clara no scanner.

### **Posicionamento de itens antes de digitalizar**

Há três formas de posicionar um item antes de digitalizá-lo:

#### **Posicionar uma única imagem ou documento para digitalização**

Esta seção fornece informações sobre como digitalizar uma única imagem ou documento.

**Posicione um item no HP Scanjet 4600/4630**

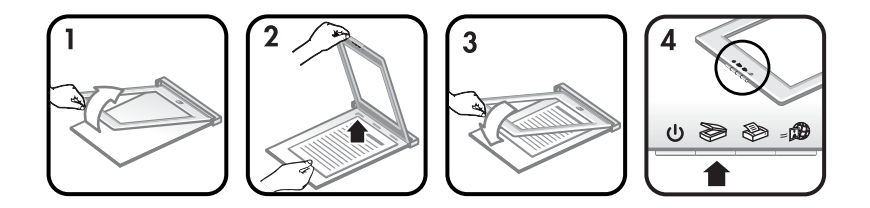

- 1 Levante a parte frontal do scanner, desencaixando-a do suporte.
- 2 Levante scanner e coloque o item virado para cima no canto superior esquerdo do suporte, com o topo do item voltado para a dobradiça. Use as guias de posicionamento de mídia localizadas no suporte para ajudá-lo a posicionar o item.
- 3 Coloque o scanner de volta à sua posição original no suporte. É possível ver o item virado para cima através do vidro do scanner.

Para obter instruções sobre como digitalizar imagens e documentos, consulte [Digitalizar imagens e documentos](#page-13-0).

#### **Posicione um item no HP Scanjet 4650/4670**

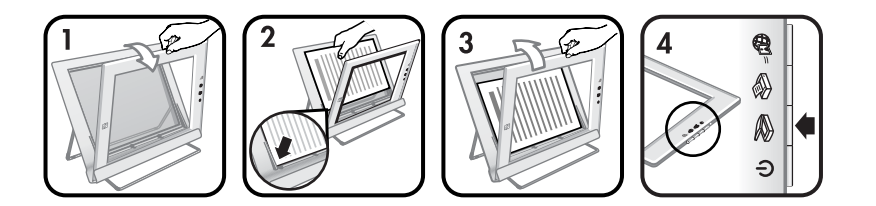

- 1 Puxe a borda superior do scanner para fora do suporte, girando o scanner para a frente no suporte. O scanner pode repousar sobre a parte frontal do suporte.
- 2 Posicione o item virado para cima no canto inferior esquerdo do suporte, com o topo do item voltado para a esquerda. Use as guias de posicionamento de mídia localizadas no suporte para ajudá-lo a posicionar o item.
- 3 Coloque o scanner de volta à sua posição original no suporte. É possível ver o item virado para cima através do vidro do scanner.

Para obter instruções sobre como digitalizar imagens e documentos, consulte [Digitalizar imagens e documentos](#page-13-0).

#### **Posicionar uma página de um documento de grande espessura para ser digitalizada**

A melhor maneira de digitalizar um documento de grande espessura é colocar o lado impresso do documento voltado para baixo no scanner. Isso melhora o contato entre o documento e o vidro do scanner.

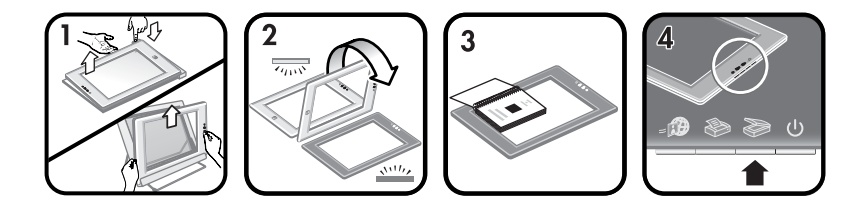

- 1 Remova o scanner do suporte:
	- a Se você tiver um suporte horizontal, remova o scanner pressionando para baixo uma das presilhas da dobradiça e erguendo o scanner do suporte.
	- b Se você tiver um suporte vertical, remova o scanner erguendo-o do suporte.
- 2 Coloque o scanner na mesa, com o lado de digitalização (moldura escura) virado para cima (  $\frac{\sqrt{11}}{2}$ ).
- 3 Coloque o lado impresso do documento virado para baixo no vidro do scanner. Use a moldura escura para ajudá-lo a posicionar o documento a ser digitalizado. A área de digitalização compreende toda a área do vidro transparente, até a borda da moldura escura.
	- **Dica** Para garantir melhor contato com o vidro do scanner, pressione o documento a digitalizar.

Para obter instruções sobre como digitalizar imagens e documentos, consulte [Digitalizar imagens e documentos.](#page-13-0)

Se você estiver usando um scanner HP Scanjet 4600/4630 com suporte horizontal e tentar usar o suporte para digitalizar um documento de grande espessura, o scanner poderá se desprender do suporte. Isso não irá quebrar o suporte. Recoloque o scanner no suporte e encaixe-o na dobradiça.

Se você estiver usando um scanner HP Scanjet 4650/4670 com suporte vertical e tentar usar o suporte para digitalizar um documento de grande espessura, o scanner não ficará alinhado com o documento, e a imagem não sairá nítida. Siga os procedimentos apresentados nesta seção para remover o scanner do suporte e digitalizar o documento.

#### **Posicionar uma imagem ou documento para digitalização sobre a mesa**

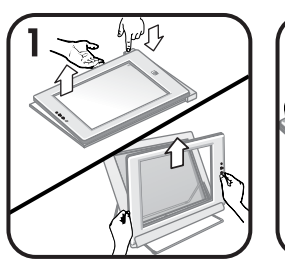

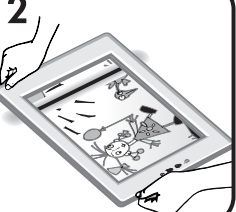

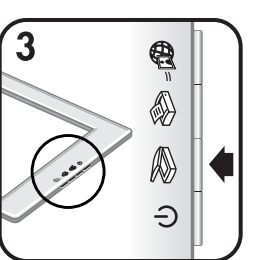

1 Remova o scanner do suporte:

- <span id="page-13-0"></span>a Se você tiver um suporte horizontal, remova o scanner pressionando para baixo uma das presilhas da dobradiça e erguendo o scanner do suporte.
- b Se você tiver um suporte vertical, remova o scanner erguendo-o do suporte.
- 2 Posicione o scanner sobre o item, com o lado de visualização (moldura clara) voltado para cima ( ). Você poderá ver o documento através do vidro do scanner.

Para obter instruções sobre como digitalizar imagens e documentos, consulte Digitalizar imagens e documentos.

### **Digitalizar imagens e documentos**

Pressione o botão **Digitalizar** () para digitalizar imagens e documentos.

- **Nota** Usuários de Macintosh: consultem a Ajuda do software HP Image Zone para obter informações sobre os procedimentos de digitalização.
- 1 Posicione o item no scanner. Para obter mais informações, consulte [Posicionamento de itens antes de digitalizar.](#page-10-0)
- 2 Pressione o botão **Digitalizar** ( $\gg$ ).
- 3 Na caixa de diálogo que será exibida, selecione:
	- a **Imagem**, se você estiver digitalizando uma fotografia, gráfico, slide ou negativo. As imagens digitalizadas aparecem no software HP Image Zone por padrão.
	- b **Documento**, se você estiver digitalizando texto, texto e gráficos ou qualquer texto que desejar editar posteriormente. Para obter mais informações sobre digitalização de texto para edição, consulte Digitalizar texto para edição. Os documentos digitalizados aparecem no destino especificado.
- 4 Siga as instruções mostradas na tela para concluir a digitalização.

Os itens digitalizados aparecem no destino especificado.

Para simplificar a digitalização, o software não pergunta se você deseja visualizar a imagem quando você usa o botão **Digitalizar** ( $\geqslant$ ) no scanner. Se desejar visualizar a imagem digitalizada, marque a caixa de seleção **Mostrar visualização** na tela ou comece a digitalização no software Diretivo HP.

O software Digitalização HP pode corrigir automaticamente suas imagens ou restaurar cores desbotadas em imagens antigas. A configuração de visualização deve estar ativada para permitir o uso desse recurso. Para ativar ou desativar a correção de imagem, selecione **Correção automática de foto** no menu **Básico** do software Digitalização HP e marque a caixa de seleção **Restaurar cor apagada**.

### **Digitalizar texto para edição**

O scanner usa o software de reconhecimento óptico de caracteres (OCR) para converter o texto em uma página com o texto para ser editado no seu

<span id="page-14-0"></span>computador. O software de OCR é instalado automaticamente quando você instala o software HP Image Zone.

Para selecionar configurações de OCR, execute as etapas a seguir:

- 1 Abra o software **Diretivo HP**.
- 2 Clique em **Configurações**, clique em **Preferências de digitalização** e selecione **Configurações de botão**.
	- **Nota** Se estiver iniciando a digitalização com o botão do scanner, clique na guia **Botão Digitalizar**. Se estiver iniciando a digitalização por meio do software Diretivo HP, clique na guia **Botão Digitalizar documento (Diretivo)**.
- 3 Clique em **Modificar configurações de digitalização de documento** e clique na guia **Configurações de texto editáveis**.

Há duas opções de formatação disponíveis:

- **Manter formatação da página**. Quando você seleciona essa opção, os blocos de texto, tabelas e gráficos são criados novamente no mesmo local, e a formatação das palavras e dos parágrafos é mantida. Isso pode dificultar a edição, porque o software grava as colunas em quadros, sem fluxo de texto de uma coluna para a outra. Marque a caixa de seleção **Usar colunas quando possível** para manter as colunas mais fáceis de editar. A maioria dos usuários escolhe essa opção. O texto flui de uma coluna para a outra, facilitando a edição.
- **Não manter o formato de página**. Selecione esta opção para obter o fluxo do texto. Isso criará um arquivo com texto contínuo. Essa opção é recomendada para textos que você desejar editar e reformatar para outros fins.

O texto digitalizado pode não aparecer no seu computador exatamente como no original, especialmente se o original contiver texto muito claro ou borrado. Por exemplo, alguns caracteres podem estar incorretos ou ausentes. Ao editar o texto, compare o texto digitalizado ao original e faça as correções necessárias.

### **Imprimir cópias**

Use o botão **Copiar** ( $\otimes$ ) do scanner para digitalizar um item e enviá-lo diretamente a uma impressora para fazer cópias.

- **Nota** Usuários de Macintosh: consultem a Ajuda do software HP Image Zone para obter informações sobre os procedimentos de cópia.
- 1 Posicione o item no scanner. Para obter mais informações, consulte [Posicionamento de itens antes de digitalizar](#page-10-0).
- 2 Pressione o botão **Copiar** ( $\otimes$ ) no scanner. Será exibida uma mensagem que mostra o andamento da cópia.
- 3 Para aumentar o número de cópias, clarear ou escurecer as cópias, reduzilas ou ampliá-las ou alterar as configurações da impressora, clique em **Cancelar** na caixa de diálogo **Cópia em andamento**. Você pode então fazer alterações nas configurações no software Cópia HP.

Você também pode fazer cópias a partir do Diretivo HP. Para obter mais informações, consulte a ajuda na tela do software HP Image Zone.

### <span id="page-15-0"></span>**Compartilhar uma foto digitalizada usando o HP Instant Share**

Use o botão HP Instant Share (a) no scanner para compartilhar fotos digitalizadas com a família e os amigos. Você pode facilmente: 1) enviar a alguém um e-mail com miniaturas e links para suas fotos armazenadas em um site seguro da HP — sem mais anexos; 2) colocar imagens no site HP Photo para criar álbuns de fotos on-line ou 3) solicitar impressões com qualidade profissional no site de um parceiro HP. (Nem todos os serviços estão disponíveis em todas as regiões ou para todos os sistemas operacionais.)

- **Nota 1** Usuários de Macintosh: consultem a Ajuda na tela do software HP Image Zone para obter informações sobre o uso do botão **HP Instant Share**.
- **Nota 2** Use o botão **HP Instant Share** ( $\text{m}$ ) para digitalizar e compartilhar apenas fotos. Para digitalizar e compartilhar um documento, use o botão **Digitalizar** ( $\gg$ ) no scanner.

Você deve estar conectado à Internet para usar o HP Instant Share.

- 1 Posicione a foto original no scanner. Para obter mais informações, consulte [Posicionamento de itens antes de digitalizar.](#page-10-0)
- 2 Pressione o botão **HP Instant Share** ( $\mathbf{B}$ ) no scanner. A foto é digitalizada.
- 3 Uma caixa de diálogo é exibida, perguntando se você deseja digitalizar uma outra imagem. Execute uma das seguintes ações:
	- a Se houver mais itens para digitalizar, coloque outro item no scanner e clique em **Digitalizar** na caixa de diálogo ou pressione o botão **Digitalizar** ( $\gg$ ) no scanner.
	- b Quando terminar a digitalização das fotos, clique em **Concluído**.
- 4 Todas as suas fotos digitalizadas são enviadas para o software **HP Instant Share**. Siga as instruções na tela para compartilhar suas fotos digitalizadas.
- **Nota** Por padrão, o software não pergunta se você deseja visualizar a foto quando é utilizado o botão **HP Instant Share** ( ) no scanner. Para visualizar a foto, use o software Diretivo HP em vez do botão **HP Instant Share** ( $\text{D}$ ) no scanner.

Você também pode compartilhar fotos com o HP Instant Share usando o software HP Image Zone. Para obter mais informações, consulte a ajuda na tela do software HP Image Zone.

### <span id="page-16-0"></span>**Enviar imagens digitalizadas por e-mail**

Você pode digitalizar uma ou mais fotos com seu scanner HP e enviá-las por email de duas maneiras diferentes:

- **•** Usando o botão **HP Instant Share** (a) no scanner (consulte [Compartilhar](#page-15-0) [uma foto digitalizada usando o HP Instant Share\)](#page-15-0).
- Enviando as imagens digitalizadas como anexos de e-mail.

Para enviar imagens digitalizadas como anexos de e-mail:

- 1 Coloque os slides ou negativos no TMA ou coloque a foto no vidro do scanner. Para obter mais informações, consulte [Posicionamento de itens](#page-10-0) [antes de digitalizar.](#page-10-0)
- 2 Pressione o botão **Digitalizar** ( $\gg$ ) no scanner.

A digitalização é exibida no software HP Image Zone. Se várias áreas de seleção forem detectadas, as seleções serão exibidas como imagens digitalizadas separadas.

- 3 Selecione uma ou mais fotos no software HP Image Zone.
- 4 Clique no **Menu Seleções** abaixo das imagens.

Será exibida uma caixa de diálogo com uma lista de destinos para as imagens.

5 Selecione o seu aplicativo de e-mail na lista de destinos e clique em **OK**.

Seu software de e-mail será iniciado e uma nova mensagem de e-mail (com as imagens que você selecionou anexadas a ela) será aberta.

- 6 Digite o endereço de e-mail de destino e o assunto e escreva uma nota.
- 7 Envie a mensagem da maneira como faria normalmente no programa de email.

### **Digitalizar imagens muito grandes**

Se o item a ser digitalizado é maior que o vidro de digitalização, você pode digitalizá-lo em várias seções e depois conectá-las usando o software ArcSoft Panorama Maker.

Use o software Panorama Maker para conectar várias digitalizações. Para converter um documento em texto editável, use o software ReadIris Pro. Se você não tiver instalado esse software quando configurou o scanner, insira o CD do scanner para instalá-lo agora. Consulte o Pôster de instalação para obter informações sobre a instalação.

**Nota** Usuários de Macintosh: consultem a Ajuda do HP Image Zone para obter informações sobre os procedimentos de digitalização.

- 1 Remova o scanner do suporte:
	- a Se você tiver um suporte horizontal, remova o scanner pressionando para baixo uma das presilhas da dobradiça e erguendo o scanner do suporte.
	- b Se você tiver um suporte vertical, remova o scanner erguendo-o do suporte.

- <span id="page-17-0"></span>2 Posicione o scanner com o lado de visualização (moldura clara) voltado para cima em relação ao item a ser digitalizado ( $\sqrt{m}$ . Posicione o scanner de modo que você possa ver a parte superior esquerda do item através do scanner, usando a moldura em torno do vidro do scanner para posicionar o item.
- 3 Pressione o botão **Digitalizar** () no scanner.
- 4 Na caixa de diálogo que será exibida, selecione:
	- a **Imagem**, se você estiver digitalizando uma fotografia ou outra imagem gráfica.
	- b **Documento**, se você estiver digitalizando texto ou texto e gráfico. Você deve selecionar **Não** quando for perguntado: **Digitalizar como texto editável (OCR)?**
- 5 Selecione **Panorama Maker** como destino e clique em **Digitalizar** na caixa de diálogo. O item é digitalizado.
	- **Nota** Se uma caixa de visualização aparecer nesse momento, o procedimento não funcionará como foi descrito. Consulte [Alterar](#page-18-0) [configurações](#page-18-0) para desativar o recurso de visualização.
- 6 Alinhe o scanner à próxima seção do item. Sobreponha as seções em pelo menos 1,3 cm. Pressione o botão **Digitalizar** ( $\gg$ ) no scanner. Continue a digitalizar cada seção do item até terminar.
- 7 Quando terminar de digitalizar as seções, clique em **Concluído** na caixa de diálogo da tela do computador.

O Panorama Maker será iniciado automaticamente. Todas as seções digitalizadas serão enviadas ao Panorama Maker.

- 8 No software Panorama Maker, distribua as imagens na ordem correta e siga as instruções na tela. Consulte a Ajuda do Panorama Maker para obter instruções.
- 9 Se você tiver digitalizado um documento de texto e quiser usar o reconhecimento óptico de caracteres (OCR) para torná-lo editável, no Panorama Maker, salve a imagem combinada como um arquivo TIFF e depois importe o arquivo TIFF no software ReadIris Pro para realizar a conversão para OCR.

### **Usar o botão de economia de energia**

A lâmpada do scanner desliga automaticamente depois de aproximadamente 15 minutos. Todavia, você pode desejar desligar manualmente a lâmpada quando terminar de usar o scanner.

Para desligar a lâmpada do scanner e colocar o scanner no modo de baixo consumo de energia, pressione o botão **Economia de energia** ((1)).

Para usar o scanner novamente, inicie uma digitalização usando um botão do scanner ou o software Diretivo HP. Depois de um breve ciclo de aquecimento, a digitalização se inicia.

### <span id="page-18-0"></span>**Alterar configurações**

Você pode personalizar vários recursos do scanner HP Scanjet, inclusive a configuração dos botões do scanner, a visualização de imagens e outras preferências.

#### ● **Alterar configurações no software Diretivo HP**

Quando você usa os botões do scanner ou o software **Diretivo HP**, o scanner usa as configurações otimizadas para o tipo de original digitalizado, como uma foto. Você pode alterar as configurações de digitalização no menu Configurações, no software Diretivo HP, inclusive configurações de botão, preferências de digitalização e outras configurações. Para alterar as configurações, inicie o software **Diretivo HP** e clique em **Configurações**.

#### ● **Ativar e desativar a visualização de imagem**

- **Nota** Usuários de Macintosh: consultem a ajuda na tela do software Diretivo HP para obter informações sobre como ativar ou desativar a visualização.
- 1 Clique duas vezes no ícone **Diretivo HP** (@) na área de trabalho. Ou, na barra de tarefas, clique em **Iniciar**, aponte para **Programas** ou **Todos os programas**, aponte para **HP** e clique em **Diretivo HP**.
- 2 Quando o **Diretivo HP** for aberto, verifique se o seu scanner HP está selecionado na lista **Selecionar dispositivo**.
- 3 No menu **Configurações**, aponte para **Preferências de digitalização** e clique em **Configurações de botão**. Será aberta a caixa de diálogo **Configurações de botão**, que tem uma guia para cada botão configurável.
- 4 Clique na guia correspondente ao botão que você deseja definir.
- 5 Marque ou desmarque a configuração do botão de visualização para esse botão.
- 6 Quando estiver satisfeito com as configurações, clique em **OK**.

### **Cuidado e manutenção**

A limpeza regular do scanner ajuda a assegurar um melhor desempenho. Os cuidados necessários dependem de vários fatores, como a freqüência de uso e o ambiente. A limpeza de rotina deve ser feita de acordo com a necessidade.

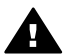

**Cuidado** Evite colocar itens com bordas afiadas no scanner. Isso poderá danificar o scanner. Antes de colocar um item no vidro do scanner, verifique se o item não tem cola fresca, líquido corretivo ou outras substâncias que possam ser transferidas para o vidro.

#### **Limpeza do vidro do scanner**

- **Nota** Poeira e marcas de dedo afetam a qualidade da digitalização apenas no lado de digitalização (moldura escura) do scanner.
- 1 Desconecte a combinação de cabo de alimentação/USB do scanner.

2 Limpe o vidro usando um pano macio e sem fiapos com um limpador de vidros suave.

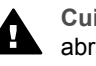

**Cuidado** Use somente limpador de vidros. Evite produtos com abrasivos, acetona, benzina e tetracloreto de carbono, pois essas substâncias podem danificar o vidro do scanner. Evite álcool isopropílico porque ele pode deixar listras no vidro.

Não borrife o limpador diretamente sobre o vidro. Se for usado líquido de limpeza de vidro em quantidade muito grande, o líquido poderá escorrer para as bordas e danificar o scanner.

- 3 Seque o vidro do scanner com um pano seco, macio e sem fiapos.
- 4 Ao terminar, reconecte a combinação de cabo de alimentação/USB ao scanner.

#### **Limpeza do adaptador de materiais transparentes (TMA)**

Se você tiver um TMA para digitalizar slides e negativos, limpe a janela da porta e a janela de luz com um pano ligeiramente umedecido, macio e sem fiapos.

#### **Guardar o scanner**

Para evitar arranhões no lado de digitalização do scanner, mantenha-o no suporte fornecido.

**Dica** Quando o scanner não estiver sendo usado, use-o para exibir sua foto favorita.

## <span id="page-20-0"></span>**2 Resolução de problemas**

Esta seção contém soluções para possíveis problemas com o scanner e o adaptador de materiais transparentes (TMA).

### **Perguntas mais freqüentes**

Esta seção fornece respostas a perguntas freqüentes sobre o scanner HP.

#### **Como testar o hardware do scanner se eu achar que há um problema?**

Se você achar que o scanner tem um problema de hardware, verifique se os cabos estão firmemente conectados ao scanner, ao computador e à fonte de alimentação. Se os cabos estiverem corretamente conectados, teste o scanner seguindo este procedimento.

- 1 Desconecte o cabo USB e o cabo de alimentação do scanner.
- 2 Reconecte o cabo USB e o cabo de alimentação ao scanner.

O carro no scanner se moverá para frente e para trás por aproximadamente 2,5 cm e a lâmpada se acenderá. Se o carro não se mover e a lâmpada do scanner não se acender, isso significa que há um problema com o hardware do scanner. Consulte [Suporte ao cliente](#page-24-0).

#### **Como desligo a lâmpada?**

A lâmpada do scanner deve esgotar seu tempo limite e se desligar automaticamente após cerca de 14 minutos de inatividade. Se ela não se desligar automaticamente, faça o seguinte:

- 1 No **Diretivo HP**, clique em **Configurações**.
- 2 Selecione **Preferências de digitalização**.
- 3 Selecione **Preferências de digitalização**.
- 4 Clique na guia **Qualidade vs. velocidade**.
- 5 Desative **Lâmpada estendida** para desativar a lâmpada do scanner depois de 14 minutos de inatividade. Se essa opção estiver ativada, a lâmpada do scanner será desligada depois de uma hora de inatividade.

Se os problemas da lâmpada do scanner continuarem, consulte [Suporte ao](#page-24-0) [cliente.](#page-24-0)

#### **Como desligo o scanner?**

Normalmente, você não precisa desligar o scanner porque, após um período de cerca de 14 minutos de inatividade, ele passa para o modo de baixo consumo de energia. Se precisar desligar o scanner completamente, desconecte-o da fonte de alimentação (tomada elétrica ou filtro de linha).

#### <span id="page-21-0"></span>**Como solucionar problemas com a digitalização de documentos ou texto?**

O scanner usa o reconhecimento óptico de caracteres (OCR) para converter o texto em uma página com o texto para ser editado no seu computador. O software de OCR é instalado automaticamente quando você instala o software HP Image Zone.

Para selecionar configurações de OCR, execute as etapas a seguir:

- 1 Abra o software **Diretivo HP**.
- 2 Clique em **Configurações**, **Preferências de digitalização** e selecione **Configurações de botão**.
	- **Nota** Se estiver iniciando a digitalização com o botão do scanner, clique na guia **Botão Digitalizar**. Se estiver iniciando a digitalização por meio do software Diretivo HP, clique na guia **Botão Digitalizar documento (Diretivo)**.
- 3 Clique em **Modificar configurações de digitalização de documento** e clique na guia **Configurações de texto editáveis**.

Há duas opções de formatação disponíveis:

- **Manter formatação da página**. Quando você seleciona essa opção, os blocos de texto, tabelas e gráficos são criados novamente no mesmo local e a formatação das palavras e dos parágrafos é mantida. Isso pode dificultar a edição, porque o software grava as colunas em quadros, sem fluxo de texto de uma coluna para a outra. Marque a caixa de seleção **Usar colunas quando possível** para manter as colunas mais fáceis de editar. A maioria dos usuários escolhe essa opção. O texto flui de uma coluna para a outra, facilitando a edição.
- **Não manter o formato de página**. Selecione esta opção para obter o fluxo do texto. Isso criará um arquivo com texto contínuo. Essa opção é recomendada para textos que você desejar editar e reformatar para outros fins.

O texto digitalizado pode não aparecer no seu computador exatamente como no original, especialmente se o original contiver texto muito claro ou borrado. Por exemplo, alguns caracteres podem estar incorretos ou ausentes. Ao editar o texto, compare o texto digitalizado ao original e faça as correções necessárias.

### **Problemas de instalação e configuração do scanner**

Esta seção contém soluções para problemas de instalação e configuração.

#### **Verifique o computador**

- Verifique se o computador satisfaz os requisitos mínimos listados na caixa do scanner.
- Se não houver espaço suficiente no disco rígido, remova arquivos desnecessários ou instale o software em outra unidade de disco.

#### **Use privilégios de administrador**

Se estiver instalando o scanner em um sistema com Microsoft Windows 2000 ou XP, você deverá fazer logon como Administrador. Consulte a ajuda do seu

<span id="page-22-0"></span>sistema operacional para obter informações sobre como fazer logon como Administrador.

#### **Use uma pasta válida**

Em um computador com Microsoft Windows, se você receber uma mensagem como "Diretório de destino inválido" ou "Pasta de programa inválida" durante a instalação, isso significa que você não tem permissão de leitura/gravação para essa pasta.

#### **Verifique os cabos**

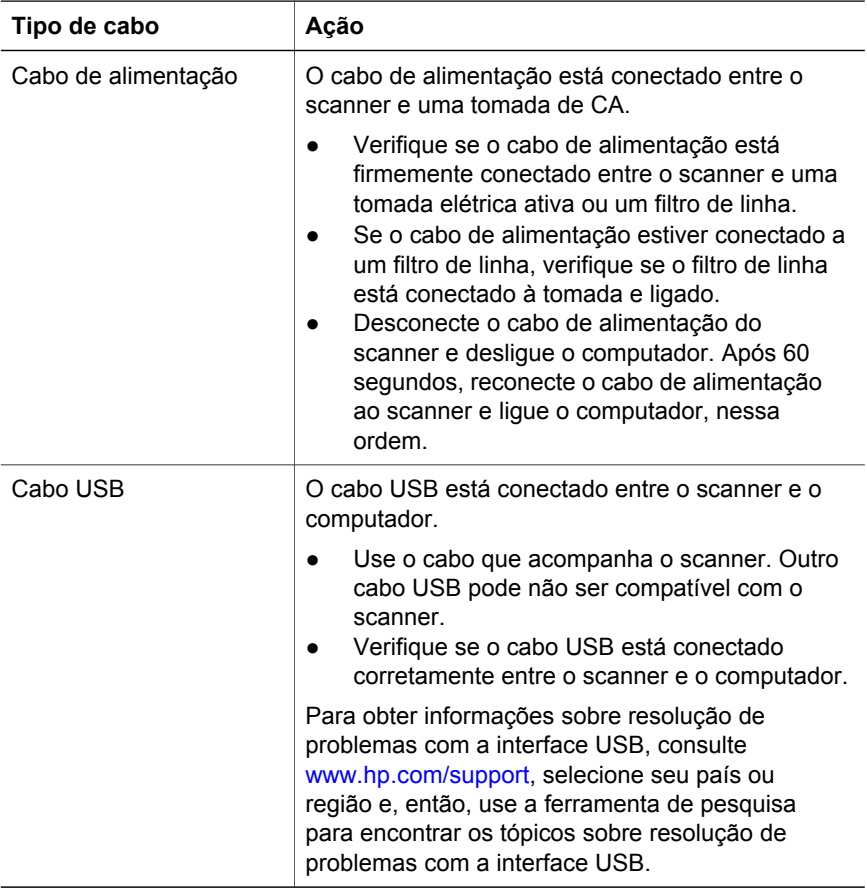

**Nota** Em um computador Macintosh, use o Apple System Profiler para assegurar-se de que o scanner esteja conectado ao computador corretamente.

### **Informações adicionais para resolução de problemas**

Para resolver outros problemas com o scanner ou com o adaptador de materiais transparentes, consulte a ajuda na tela:

1 Abra o software **Diretivo HP**.

#### 2 Clique em **Ajuda** e em **Scanner HP Scanjet série 4600**.

Para resolver problemas com o software do scanner, consulte a ajuda na tela do HP Image Zone. Se preferir, acesse a página [www.hp.com/support](http://www.hp.com/support) para obter opções de suporte on-line.

### <span id="page-23-0"></span>**Desinstalar o software**

Sigas as etapas abaixo para remover o software.

- Execute uma das seguintes ações:
	- No menu **Iniciar**, aponte para **Programas** ou **Todos os programas**, aponte para **HP**, aponte para o nome do seu scanner ou para **Scanners** e clique em **Desinstalar software**.
	- Clique em **Iniciar**, aponte para **Configurações** e clique em **Painel de controle** (no Windows XP, clique em **Iniciar** e depois em **Painel de controle**). Clique em **Adicionar ou Remover**, selecione o software **HP Image Zone** e clique em **Adicionar ou remover** (ou **Alterar**, dependendo da versão do Windows). O assistente de instalação HP aparece.
- Clique em **Avançar**.
- Selecione **Remover** e clique em **Avançar**.

O software será removido do computador.

# <span id="page-24-0"></span>**3 Suporte ao cliente**

Esta seção contém informações de suporte, inclusive números de telefone e informações sobre o site.

### **Opções de site de acessibilidade na Web**

Clientes com deficiências podem obter ajuda para produtos HP acessando a página [www.hp.com/accessibility](http://www.hp.com/accessibility).

### **Site da HP na Web**

Visite [www.hp.com](http://www.hp.com) para:

- Obter dicas para digitalizar de maneira mais eficiente e criativa.
- Acessar atualizações de drivers e de softwares do HP Scanjet.
- Registrar o seu produto.
- Receber boletins informativos, atualizações de driver e de software e alertas de suporte.
- Comprar acessórios.

### **Processo de suporte**

O processo de suporte da HP funciona de maneira mais eficaz quando as etapas abaixo são executadas na ordem especificada:

- 1 Consulte a ajuda na tela do software e do scanner, inclusive a seção de resolução de problemas.
- 2 Acesse o site de Suporte ao Cliente HP na Web para obter suporte. Se você tiver acesso à Internet, poderá obter uma ampla variedade de informações sobre o scanner. Visite o site da HP na Web para obter ajuda sobre produtos, drivers e atualizações de software; acesse a página [www.hp.com/support.](http://www.hp.com/support) O site de Suporte ao Cliente HP na Web está disponível nos seguintes idiomas: holandês, inglês, francês, alemão, italiano, português, espanhol, sueco, chinês tradicional, chinês simplificado, japonês e coreano (as informações de suporte para a Dinamarca, Finlândia e Noruega estão disponíveis somente em inglês).
- 3 Acesse o suporte eletrônico da HP. Se você tiver acesso à Internet, entre em contato com a HP por e-mail. Para isso acesse a página [www.hp.com/](http://www.hp.com/support) [support.](http://www.hp.com/support) Você receberá uma resposta pessoal de um técnico do Suporte ao Cliente HP. O suporte por e-mail está disponível nos idiomas listados no site.
- 4 Entre em contato com um revendedor local HP. Se ocorrerem falhas de hardware do scanner, leve-o ao revendedor local HP para resolver o problema. O serviço é gratuito durante o período da garantia limitada do scanner. Após o período de garantia, o revendedor fará um orçamento do serviço.

Entre em contato com o Centro de Suporte ao Cliente HP para obter suporte por telefone. Acesse a página [www.hp.com/support](http://www.hp.com/support) para verificar detalhes e condições de suporte por telefone em seu país ou região. Como

<span id="page-25-0"></span>parte dos esforços contínuos da HP para aprimorar o serviço de informações de suporte por telefone, recomendamos visitas regulares ao site da HP na Web para obter novas informações sobre fornecimento e recursos de serviços. Se não for possível solucionar o problema usando as opções acima, ligue para a HP sentando na frente do computador e do scanner. Para agilizar o serviço, esteja pronto para fornecer as seguintes informações:

- número do modelo do scanner (localizado no scanner)
- número de série do scanner (localizado no scanner)
- sistema operacional do computador
- versão do software do scanner (localizada na etiqueta do CD do scanner)
- mensagens exibidas no momento em que ocorreu o problema

As condições aplicáveis ao suporte por telefone da HP estão sujeitas a alterações sem aviso prévio.

O suporte por telefone é gratuito, a contar da data da compra, pelo período especificado, a menos que haja alguma observação em contrário.

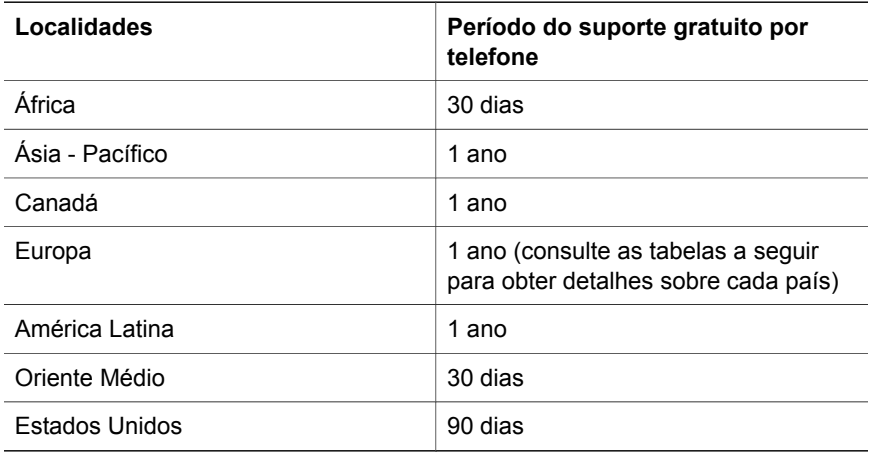

### **Suporte por telefone nos Estados Unidos**

O suporte está disponível durante e após o período de garantia.

No período da garantia, o suporte por telefone é fornecido gratuitamente. Ligue para 800-HPINVENT (800-474-6836). O suporte por telefone nos EUA está disponível em inglês e em espanhol, 24 horas por dia, 7 dias por semana (dias e horários de suporte podem ser alterados sem aviso prévio).

Depois do período de garantia, ligue para 800-HPINVENT (800-474-6836). As tarifas são de US\$ 25,00 por dúvida e são debitadas em seu cartão de crédito. Se achar que o seu produto HP precisa de manutenção, ligue para o Centro de Suporte ao Cliente HP, que poderá ajudá-lo a determinar se a manutenção é necessária.

### <span id="page-26-0"></span>**Suporte por telefone na Europa, Oriente Médio e África**

Os números de telefone e as políticas do Centro de Suporte ao Cliente HP podem mudar. Acesse a página [www.hp.com/support](http://www.hp.com/support) para verificar detalhes e condições de suporte por telefone em seu país ou região.

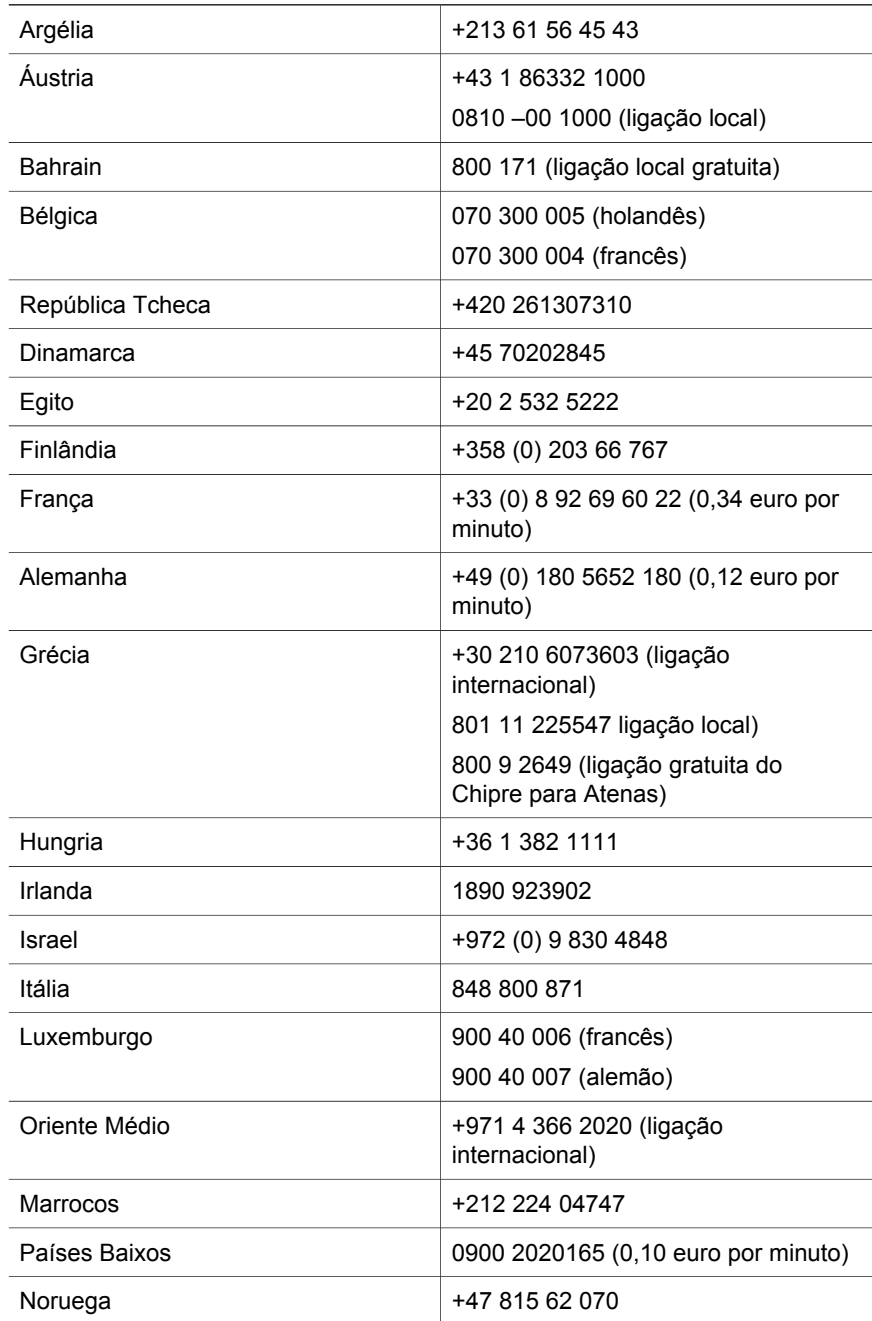

<span id="page-27-0"></span>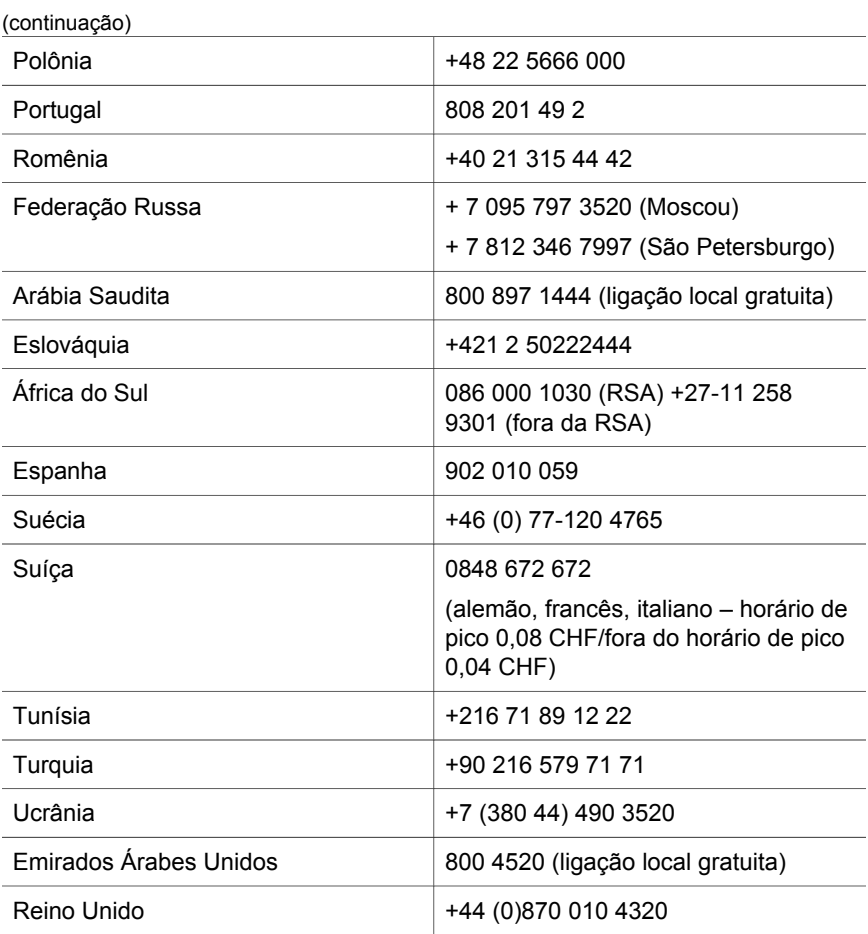

### **Outros telefones de suporte em todo o mundo**

Os números de telefone e as políticas do Centro de Suporte ao Cliente HP podem mudar. Acesse a página [www.hp.com/support](http://www.hp.com/support) para verificar detalhes e condições de suporte por telefone em seu país ou região.

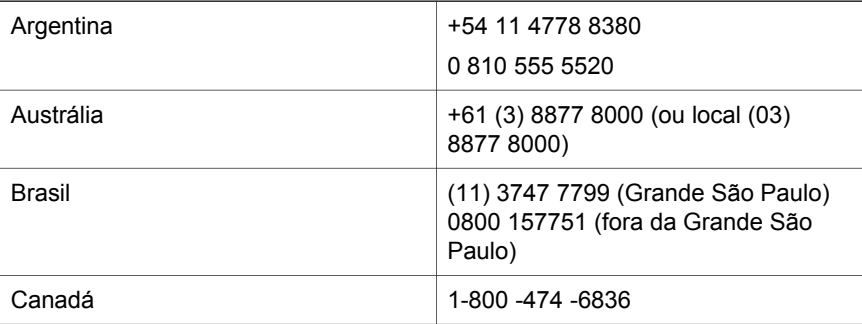

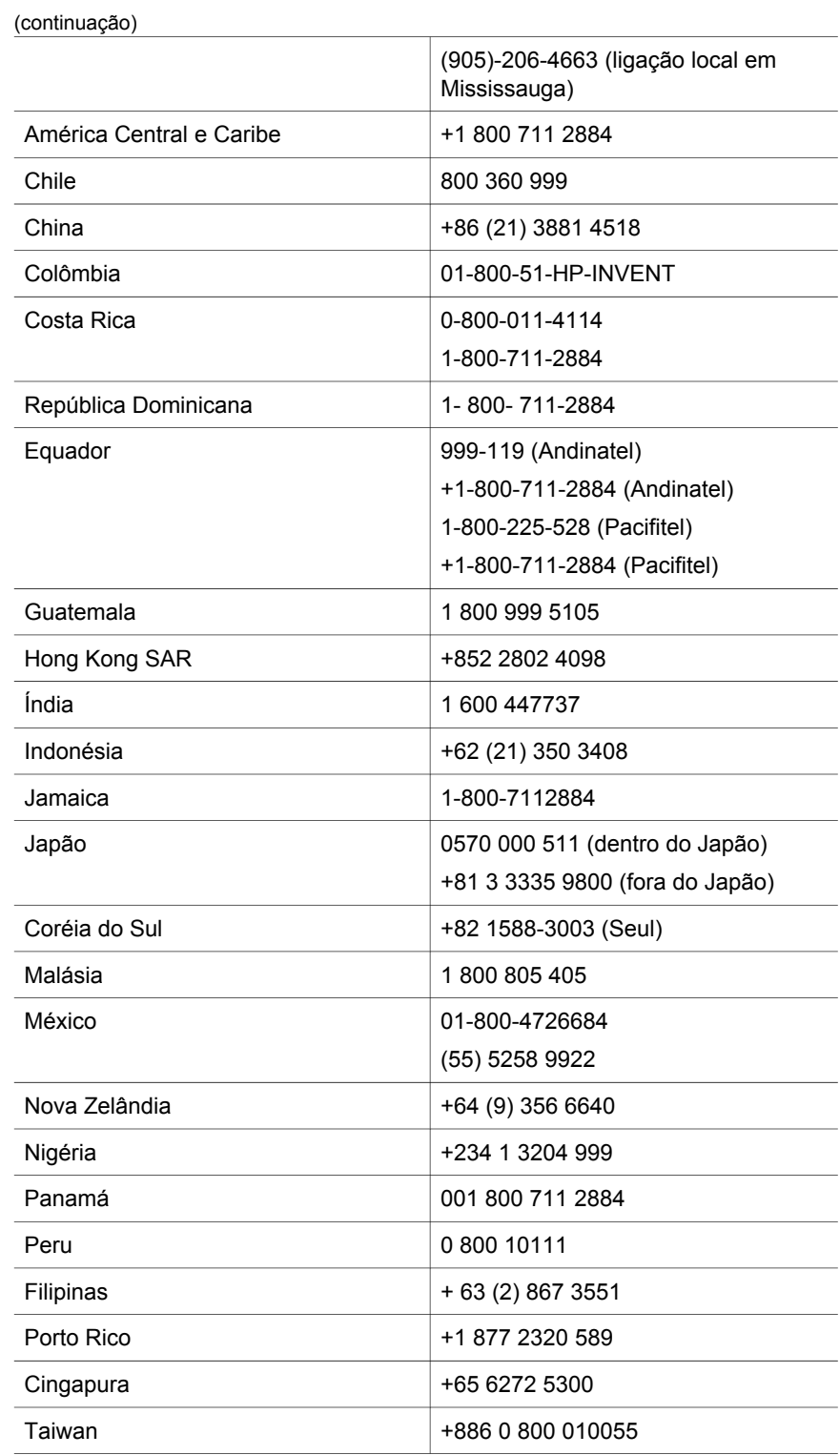

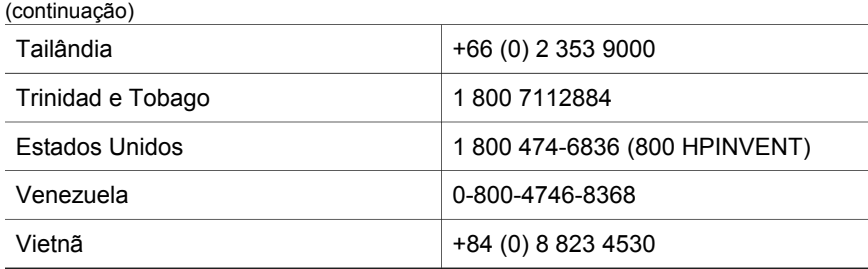

## <span id="page-30-0"></span>**4 Especificações do produto e opções**

Essa seção contém as especificações do produto para o scanner HP Scanjet série 4600 e acessórios.

### **Especificações do scanner**

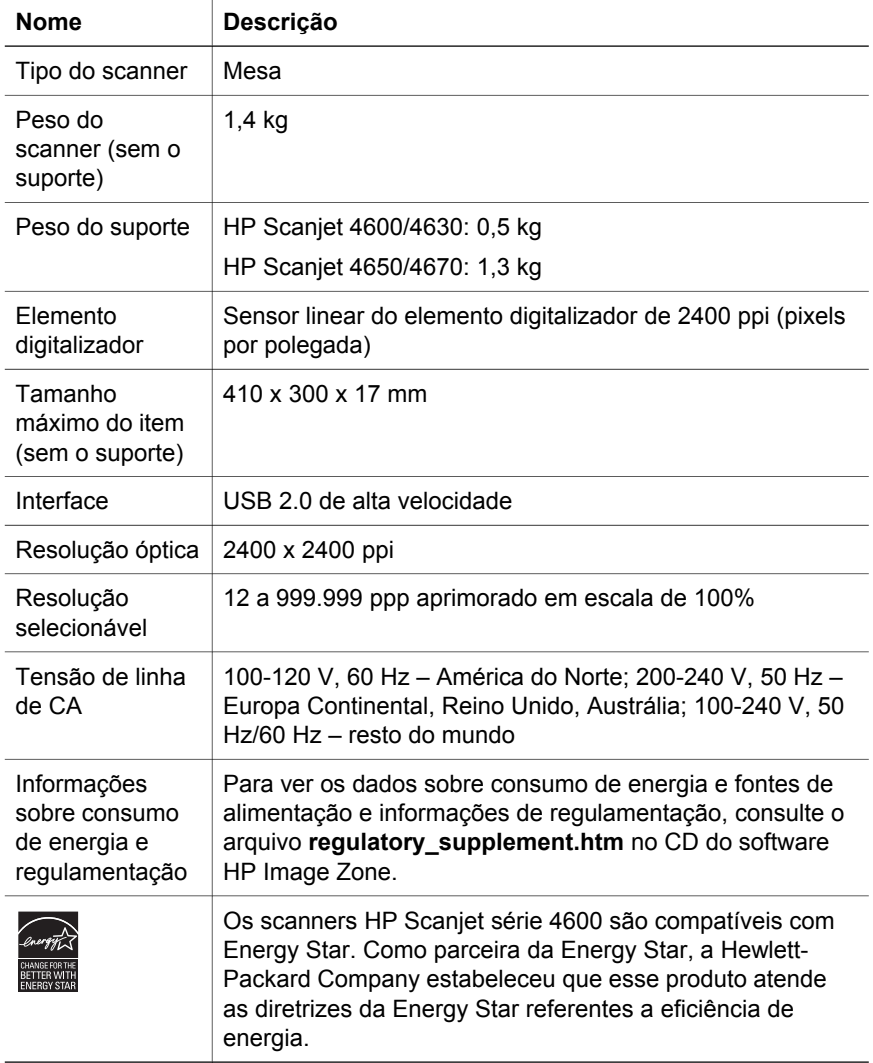

### <span id="page-31-0"></span>**Especificações do adaptador de materiais transparentes (TMA)**  Capítulo 4

As especificações a seguir referem-se ao adaptador de materiais transparentes (TMA) e não ao scanner. Em alguns modelos, o adaptador é opcional e pode ser adquirido separadamente.

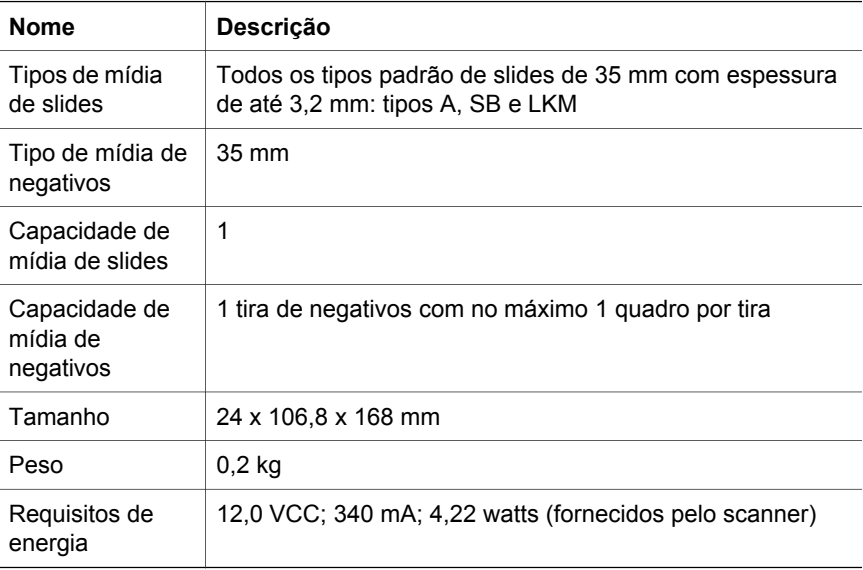